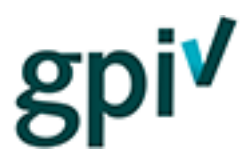

## Handleiding Registreren

Deze handleiding beschrijft hoe u zich kunt registreren op de GPI-website [\(www.gpi.nu](http://www.gpi.nu/) of [https://gpi.explainsafe.nl\)](https://gpi.explainsafe.nl/).

Het is mogelijk om u als *bedrijf* of *kandidaat* te registreren. Alleen een bedrijf mag kandidaten uitnodigen voor het maken van een GPI.

Als u zzp'er bent moet u zich registreren als bedrijf, maar ook aangeven dat u zzp'er bent, zodat u de GPI ook zelf als kandidaat kunt maken.

Hieronder ziet u hoe u dit registratieproces moet doorlopen met alles dat u kunt tegenkomen.

### **Registreren als bedrijf (of zzp'er)**

1. Ga naar [www.gpi.nu](http://www.gpi.nu/) (of [https://gpi.explainsafe.nl\)](https://gpi.explainsafe.nl/) en klik rechtsboven op knop 'INLOGGEN'.

### **Account aanmaken**

- Duurt slechts 1 minuut
- ✔ Voor bedrijven en particulieren
- ✔ 24/7 toegang tot uw eigen omgeving

Account aanmaken

Klik op [Account aanmaken]. Dan verschijnt het registratieformulier waar u uw gegevens kunt invullen. U moet eerst het soort gebruiker kiezen: Kandidaat of Bedrijf.

Kies voor 'Bedrijf'.

Soort gebruiker

Bedrijf  $\bar{\mathbf{v}}$ 

- Ik ben zzp'er of bedrijfscontactpersoon die zelf een GPI wil maken.
- *a. Wanneer u zzp'er of bedrijfscontactpersoon bent die ook zelf de GPI wil maken, moet u in het bijbehorende vakje een vinkje zetten.*
- 2. Alle velden met een ster moet u verplicht invullen (alleen relevante gegevens worden gevraagd, conform de AVG wetgeving).

Is het factuuradres afwijkend? Dan kunt u dat aanvinken:

 $\Box$  Het factuuradres is anders dan het bovenstaande adres

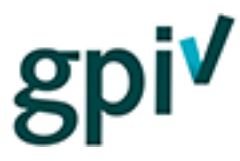

Aan het einde van het registratieformulier moet u een wachtwoord verzinnen. Het wachtwoord moet voldoen aan de op het scherm genoemde eisen (in verband met internetveiligheid).

U kunt uw wachtwoord zien door over het oogje te bewegen.

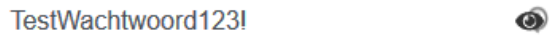

**Let op:** Onthoud goed welke e-mailadres u heeft ingevuld en wat uw wachtwoord is. Die heeft u nodig bij het inloggen.

Nadat alle velden zijn ingevuld, bent u verplicht aan te vinken dat u het privacystatement hebt gelezen en begrepen.

Dit document kunt u inzien door op het **dikgedrukte en onderstreepte** woord te klikken.

Alle velden met een ster ingevuld en het vinkje gezet? Klik dan op [Controleer gegevens]. Alles in orde? Klik dan op [Maak account aan].

3. U ontvangt vervolgens een activatiemail om het account te activeren.

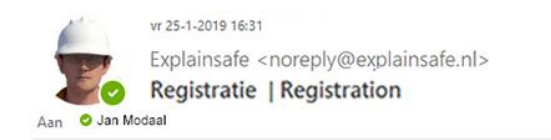

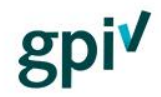

Beste meneer/mevrouw,

Deze email is verstuurd om de registratie bij GC Bouw af te ronden.

Door op de link te klikken kunt u uw account activeren.

#### **Klik hier**

Met vriendelijke groet, **GC Bouw** 

Klik in de mail op [klik hier] om uw account/de registratie definitief te maken.

## **Bedankt voor uw registratie**

U kunt nu gebruik maken van uw account door in te loggen.

Inloggen

Het account is nu succesvol aangemaakt en u kunt nu inloggen met uw e-mailadres en wachtwoord.

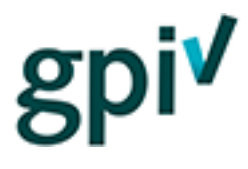

### **Registreren als Kandidaat**

1. Ga naar [www.gpi.nu](http://www.gpi.nu/) (of [https://gpi.explainsafe.nl\)](https://gpi.explainsafe.nl/) en klik rechtsboven op knop 'INLOGGEN'.

### **Account aanmaken**

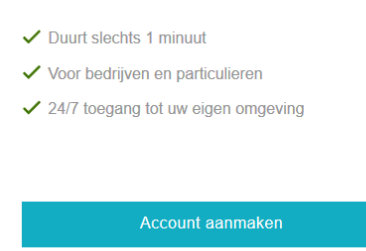

Klik op [Account aanmaken]. Dan verschijnt het registratieformulier waar u uw gegevens kunt invullen. U moet eerst het soort gebruiker kiezen: Kandidaat of Bedrijf. Kies voor 'Kandidaat'.

Soort gebruiker

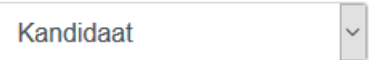

Let op: Als u zich registreert als kandidaat kunt u alleen zelf toetsen maken

2. Alle velden met een ster moet u verplicht invullen (alleen relevante gegevens worden gevraagd, conform de AVG).

Aan het einde van het registratieformulier moet u een wachtwoord verzinnen. Het wachtwoord moet voldoen aan de op het scherm genoemde eisen (in verband met internetveiligheid).

U kunt uw wachtwoord zien door over het oogje te bewegen.

TestWachtwoord123! ை

**Let op:** Onthoud goed welke e-mailadres u heeft ingevuld en wat uw wachtwoord is. Die heeft u nodig bij het inloggen.

Nadat alle velden zijn ingevuld, bent u verplicht aan te vinken dat u het privacystatement hebt gelezen en begrepen.

Dit document kunt u inzien door op het **dikgedrukte en onderstreepte** woord te klikken.

Ook moet u, door het zetten van een vinkje, akkoord gaan met het verwerken en vastleggen van persoonsgegevens. Dit is conform de regels van de AVG (we gaan met de grootst mogelijke zorgvuldigheid om met uw persoonsgegevens en gebruiken alleen gegevens die nodig zijn voor volgen en registeren van de GPI).

Alle velden met een ster ingevuld en beide vinkjes gezet? Klik dan op [Controleer gegevens]. Alles in orde? Klik dan op [Maak account aan].

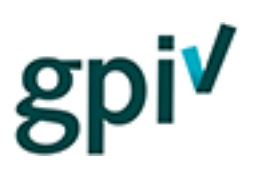

3. U ontvangt vervolgens een activatiemail.

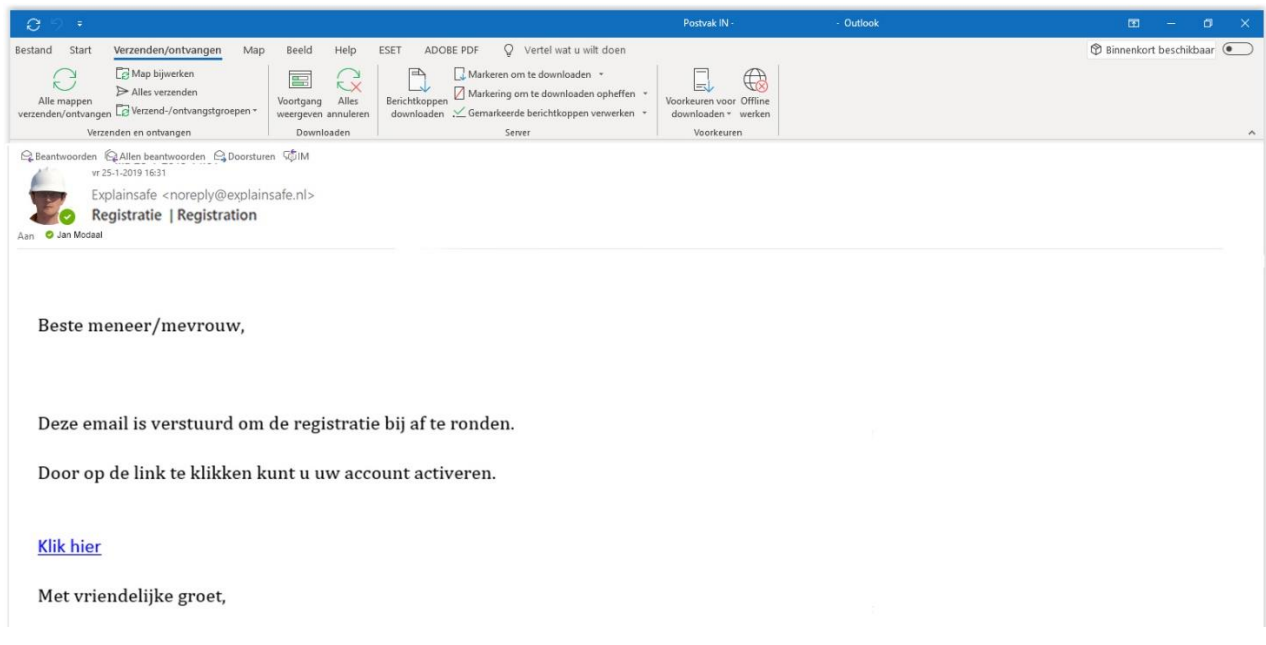

Klik in de mail op [klik hier] om uw account/de registratie definitief te maken.

# **Bedankt voor uw registratie**

U kunt nu gebruik maken van uw account door in te loggen.

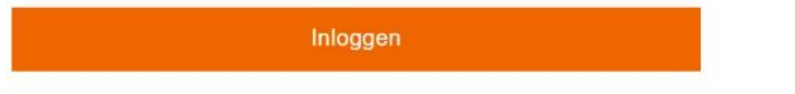

Het account is nu succesvol aangemaakt en u kunt nu inloggen met uw e-mailadres en wachtwoord.

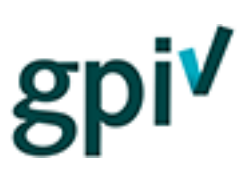

### **Bewerken van ingevulde gegevens**

1. Na registratie is het mogelijk om uw eigen gegevens aan te passen door naar de 'Mijnomgeving' te gaan.

Doe dit door rechtsboven in het scherm op [Mijn Profiel] en vervolgens op [Mijn bedrijf] te klikken.

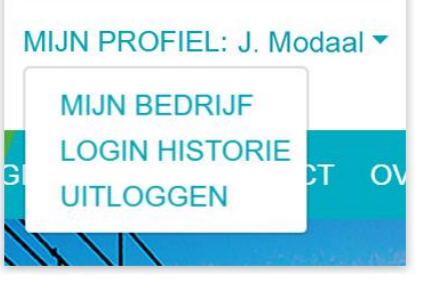

2. Daar kunt u in de donkergroene navigatiebalk bovenin de website op [Bedrijfsgegevens] klikken.

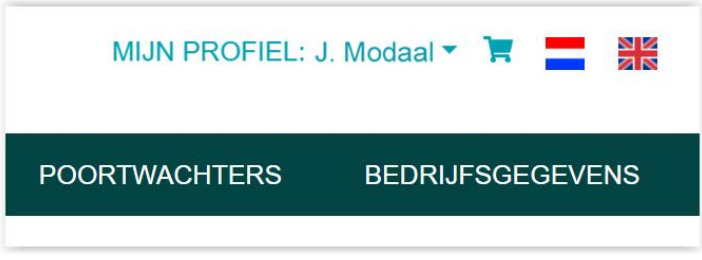

3. In dat scherm ziet u alle gegevens die u tijdens het registratieproces heeft ingevuld. Die kunt u naar wens aanpassen.